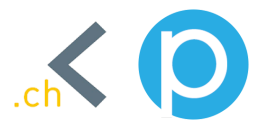

# **Aktualisiert am 1. August 2023**

# Langlaufpass-App: Häufig gestellte Fragen (FAQ)

Die FAQs liefern Ihnen Antworten zu den am häufigst gestellten Fragen rund um die Langlaufpass-App. Zudem erhalten Sie Informationen zu den einzelnen Navigationspunkten sowie Tipps zur Nutzung der Langlaufpass-App.

# **1. Registrierung und erste Schritte**

1.1. Wie erstelle ich ein Langlaufpass-App-Konto?

Laden Sie die Langlaufpass-App aus dem App Store (iOS) oder Google Play-Store (Android) herunter.

Sobald die App installiert ist, tippen Sie auf , um sie zu öffnen.

Tippen Sie auf den roten Button "Noch nicht registriert? - Jetzt bestellen" und wählen Sie anschliessend unter "Auswahl Loipe" Ihre Heimloipe aus. Im Suchfeld können Sie auch nach Ihrer Heimloipe suchen. Falls Sie keine Heimloipe haben, können Sie auf "Haben Sie keine Heimloipe? - Weiter" tippen.

Geben Sie unter "Kontaktangaben" Ihre Kontaktdaten (Vorname, Nachname, Strasse, PLZ, Ort sowie zwei Mal die E-Mail Adresse) ein, bestätigen Sie die Allgemeinen Geschäftsbedingungen sowie die Datenschutzrichtlinien und tippen Sie auf "Weiter".

Gutschein Code: Falls Sie einen Gutschein Code besitzen, können Sie den Button nach rechts wischen, um Ihren Gutschein Code einzutragen.

Tipp: Bitte beachten Sie, dass jedes Langlaufpass-App-Konto eine gültige E-Mail Adresse voraussetzt. Zudem ist es nicht möglich, mehrere Langlaufpass-App-Kontos mit der gleichen E-Mail Adresse in Betrieb zu nehmen.

1.2. Welche Produkte (Pässe) kann ich auswählen?

Ihre Heimloipe kann unterschiedliche Produkte (Pässe) anbieten. Grundsätzlich stehen die folgenden Produkte (Pässe) zur Auswahl:

- Schweizer Langlaufpass
- Örtliche Saisonkarte
- Wochenkarte
- Loipenticket (Tageskarte)
- 1.3. Wie kann ich das ausgewählte Produkt (Pass) bezahlen?

In einem nächsten Schritt wählen Sie Ihr gewünschtes Zahlungsmittel aus. Tippen Sie auf das Zahlungs-Icon, um auf die Eingabemaske weitergeleitet zu werden. Auf dieser tippen Sie Ihre Zahlungsinformationen (bspw. Kreditkartennummer, Name des Kreditkartenhalters, Monat, Jahr und CVC) ein. Um die Zahlung abzuschliessen, tippen Sie auf den Button "Bezahlen".

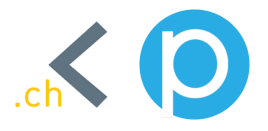

Nach der erfolgreichen Zahlung erhalten Sie eine Transaktionsbestätigung auf Ihre hinterlegte E-Mail Adresse. Die Transaktionsbestätigung enthält Angaben zur Transaktion, Angaben zur beglichenen Rechnung und zusätzliche Informationen.

#### 1.4. Startseite

Nach der erfolgreichen Zahlung werden Sie automatisch auf Ihre Profilseite geleitet. Auf dieser sehen Sie das gekaufte Produkt (Pass), Ihren Vor- und Nachnamen sowie eine Identifikationsnummer (ID).

Der Button zeigt den Status Ihres Produktes (Passes) an. Der Status kann "Aktiv" oder "Inaktiv" sein. Zudem finden Sie eine Information zur Gültigkeitsdauer.

Damit das Produkt (Pass) gültig ist und durch das Loipen-Kontroll-Personal akzeptiert wird, müssen Sie ein Profilbild hinterlegen.

# 1.5. Meine Produkte

Tippen Sie oben rechts auf die Navigation, um auf weitere Unterpunkte der Langlaufpass-App zu gelangen. Unter "Meine Produkte" finden Sie die von Ihnen erworbenen Produkte (Pässe) und deren Gültigkeitsdauer.

# 1.6. Loipenbericht

Tippen Sie auf "Loipenbericht", um den aktuellen Loipenstatus, die Wetterlage sowie die Website Ihrer Heimloipe aufzurufen.

1.7. FAQ

Tippen Sie auf "FAQ", um die gängigsten Fragen und Antworten zur Langlaufpass-App einzusehen.

# 1.8. Abmelden

Tippen Sie auf "Abmelden", um sich aus der Langlaufpass-App auszuloggen.

# **2. Login und Passwort vergessen**

2.1. Login

Nach dem Anmeldeprozess und der Bezahlung des gewünschten Produkts (Passes) sind Sie automatisch in der Langlaufpass-App angemeldet.

Falls Sie die Langlaufpass-App länger als 1 Monat nicht geöffnet haben, werden Sie aus Sicherheitsgründen ausgeloggt.

Für das erneute Einloggen können Sie auf "Bereits registriert? - Jetzt einloggen" tippen, Ihre E-Mail Adresse und Ihr Passwort eingeben und schon ist Ihre Langlaufpass-App wieder einsatzbereit.

2.2. Passwort vergessen

Falls Sie Ihr Langlaufpass-App-Passwort vergessen haben, können Sie auf "Bereits

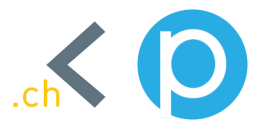

registriert? - Jetzt einloggen" tippen. Unter dem E-Mail- und Passwort-Feld finden Sie den Punkt "Passwort vergessen?". Tippen Sie auf "Passwort vergessen?" und geben Sie Ihre E-Mail Adresse ein, um ein neues Passwort anzufordern. Dieses wird Ihnen per E-Mail zugestellt.

Tipp: Überprüfen Sie auch Ihren Spam-Ordner, falls Sie die E-Mail nicht in Ihrem Postfach finden können.

#### **3. Produkte (Pässe)**

3.1. Schweizer Langlaufpass

Der Schweizer Langlaufpass kann zu 160.00 CHF erworben werden. Mit dem Schweizer Langlaufpass können alle Schweizer Loipen befahren werden.

Der Schweizer Langlaufpass ist jeweils für die aktuelle Saison ( bis am 31.April XXXX) gültig.

3.2. Örtliche Saisonkarte

Die örtliche Saisonkarte kann je nach Loipen-Organisation einen unterschiedlichen Preis haben. Mit der örtlichen Saisonkarte kann die ausgewählte Heimloipe befahren werden.

Die örtliche Saisonkarte ist jeweils für die aktuelle Saison bis am 31. April XXXX) gültig.

#### 3.3. Wochenkarte

Die Wochenkarte kann je nach Loipen-Organisation einen unterschiedlichen Preis haben. Mit der Wochenkarte kann die ausgewählte Heimloipe befahren werden.

Bei der Wochenkarte kann das Startdatum definiert werden. Die Wochenkarte ist ab Startdatum 7 Tage gültig.

3.4. Loipenticket (Tageskarte)

Das Loipenticket (Tageskarte) kann je nach Loipen-Organisation einen unterschiedlichen Preis haben. Mit dem Loipenticket kann die ausgewählte Heimloipe befahren werden.

Beim Loipenticket kann das Startdatum definiert werden. Das Loipenticket ist ab Startdatum 1 Tag gültig.

# **4. Problembehebung und Hilfe**

4.1. Erste Schritte

Wenn ein Problem auftritt, befolgen Sie bitte diese Schritte zur Fehlerbehebung. Bitte beachten Sie dabei, dass Sie immer sicherstellen sollten, dass Sie die neueste Version der Langlaufpass-App und auch die neueste Betriebssystemversion für Ihr Telefon verwenden.

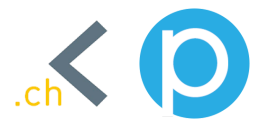

# 4.2. Telefon neu starten

Wenn Probleme mit der Langlaufpass-App auftreten, sollten Sie zuerst immer versuchen, das Telefon neu zu starten.

4.3. Deinstallieren und neu installieren

Wenn der Neustart Ihres Geräts das Problem nicht beheben, dann löschen Sie die Langlaufpass-App und installieren Sie sie neu:

# iPhone

- Tippen Sie auf dem Startbildschirm auf das Langlaufpass-App-Symbol und halten Sie es gedrückt, bis es sich bewegt.
- Tippen Sie in der App auf "x", um die App zu löschen. Keine Sorge: Ihre Angaben und Produkte (Pässe) der Langlaufpass-App werden gespeichert.
- Gehen Sie zum App-Store, installieren Sie die Langlaufpass-App erneut und melden Sie sich mit Ihrer E-Mail Adresse und Ihrem Passwort an.

# Android

- Gehen Sie zu den "Einstellungen" Ihres Telefons und tippen Sie auf "Apps" > "Apps verwalten" > "Langlaufpass-App".
- Tippen Sie auf "Deinstallieren".
- Gehen Sie zum Google Play-Store, installieren Sie die Langlaufpass-App erneut und melden Sie sich mit Ihrer E-Mail Adresse und Ihrem Passwort an.
- 4.4. Konnte das Problem noch immer nicht behoben werden?

Wenn diese Schritte nicht zur Behebung Ihres Problems geführt haben, können Sie eine Anfrage an [langlauf@payrexx.com](mailto:langlauf@payrexx.com) stellen, damit wir das Problem näher untersuchen können.

#### **5. Sicherheit und Privatsphäre**

5.1. Online Zahlung

Die Online Zahlung wird von der Schweizer Firma Payrexx AG (Burgstrasse 20 in CH-3600 Thun) und dem technischen Kreditkartenprozessor Swiss Collecting verarbeitet.

5.2. Sicherheit

Payrexx und Stripe erfüllen die striktesten Branchenstandards und Richtlinien weltweit. Dazu gehören alle sicherheitsrelevanten Themen wie PCI-DSS und eine sichere Verbindung mit 256-Bit SSL. Die Infrastruktur zum Entschlüsseln und Übertragen von Kartennummern ist völlig separat und verwendet andere Credentials als die primären Services von Payrexx und Stripe.

#### 5.3. Datenschutz

Verantwortlicher im Sinne der Datenschutz-Grundverordnung, sonstiger in den

PAYREXX AG LOIPEN SCHWEIZ CH-7078 Lenzerheide

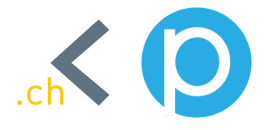

Mitgliedstaaten der Europäischen Union geltenden Datenschutzgesetze und anderer Bestimmungen mit datenschutzrechtlichem Charakter, ist die:

Payrexx AG Burgstrasse 20 CH-3600 Thun Schweiz Tel.: +41 33 550 00 10 E-Mail: privacy@payrexx.com Website: [www.payrexx.com](http://www.payrexx.com)

In der [Datenschutzerklärung](https://www.payrexx.com/site/assets/files/2592/datenschutzerklaerung.pdf) der Payrexx AG finden Sie einen genaue Übersicht über alle Daten, die hinterlegt und verarbeitet werden.